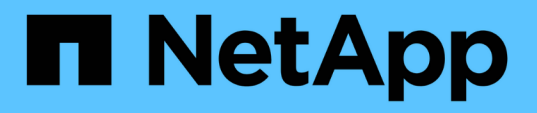

## 將 **CA** 憑證匯入 **UNIX** 主機外掛程式、並將根或中繼憑證設定為 **SPL** 信任存放區 SnapCenter Software 5.0

NetApp July 18, 2024

This PDF was generated from https://docs.netapp.com/zh-tw/snapcenter-50/install/task\_import\_ca\_certificate\_to\_unix\_plugin\_hosts.html on July 18, 2024. Always check docs.netapp.com for the latest.

目錄

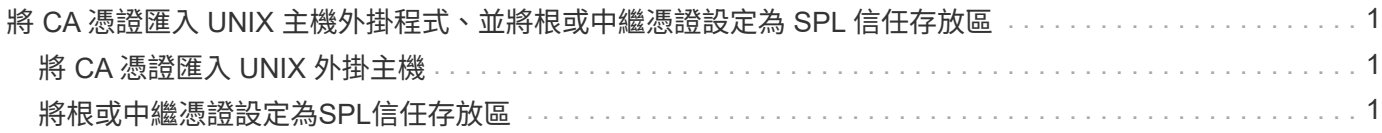

# <span id="page-2-0"></span>將 **CA** 憑證匯入 **UNIX** 主機外掛程式、並將根或中繼 憑證設定為 **SPL** 信任存放區

### <span id="page-2-1"></span>將 **CA** 憑證匯入 **UNIX** 外掛主機

您應該將 CA 憑證匯入 UNIX 外掛主機。

關於此工作

- 您可以管理 SPL Keystore 的密碼、以及使用中的 CA 簽署金鑰配對別名。
- SPL 密鑰庫和私鑰的所有關聯別名密碼應相同。

### 步驟

- 1. 您可以從SPL內容檔擷取SPL Keystore預設密碼。它是與鍵對應的值 SPL\_KEYSTORE\_PASS。
- 2. 變更 Keystore 密碼: \$ keytool -storepasswd -keystore keystore.jks
- 3. 將密鑰庫中所有私鑰條目的別名的密碼更改爲與密鑰庫所用的密碼相同: \$ keytool -keypasswd -alias "<alias name>" -keystore keystore.jks
- 4. 在檔案中更新 SPL\_Keystore 密碼 spl.properties` 。
- 5. 變更密碼後重新啟動服務。

### <span id="page-2-2"></span>將根或中繼憑證設定為**SPL**信任存放區

您應該將根或中繼憑證設定為 SPL 信任存放區。您應該先新增根CA憑證、然後再新增中 繼CA憑證。

#### 步驟

- 1. 瀏覽至包含 SPL Keystore 的資料夾: /var/opt/snapcenter/spl/etc。
- 2. 找到檔案 keystore.jks。
- 3. 列出 Keystore 中新增的憑證: \$ keytool -list -v -keystore keystore.jks
- 4. 新增根或中繼憑證: \$ keytool -import -trustcacerts -alias <AliasNameForCerticateToBeImported> -file /<CertificatePath> -keystore keystore.jks
- 5. 將根或中繼憑證設定為SPL信任存放區之後、請重新啟動服務。

### 將**CA**簽署金鑰配對設定為**SPL**信任存放區

您應該將 CA 簽署金鑰配對設定為 SPL 信任存放區。

#### 步驟

1. 導航至包含 SPL 密鑰庫的文件夾 /var/opt/snapcenter/spl/etc。

- 2. 找到檔案 keystore.jks`。
- 3. 列出 Keystore 中新增的憑證: \$ keytool -list -v -keystore keystore.jks
- 4. 新增具有私密金鑰和公開金鑰的 CA 憑證。 \$ keytool -importkeystore -srckeystore <CertificatePathToImport> -srcstoretype pkcs12 -destkeystore keystore.jks -deststoretype JKS
- 5. 列出 Keystore 中新增的憑證。 \$ keytool -list -v -keystore keystore.jks
- 6. 驗證密鑰庫是否包含與新CA憑證對應的別名、該CA憑證已新增至金鑰庫。
- 7. 將CA憑證的新增私密金鑰密碼變更為金鑰庫密碼。

預設的 SPL 金鑰庫密碼是檔案中的 SPL Keystore 密碼值 spl.properties 。

\$ keytool -keypasswd -alias "<aliasNameOfAddedCertInKeystore>" -keystore keystore.jks`

- 8. 如果 CA 憑證中的別名很長、而且包含空格或特殊字元( "\* 、 " 、 " )、請將別名變更為簡單名稱: \$ keytool -changealias -alias "<OrignalAliasName>" -destalias "<NewAliasName>" -keystore keystore.jks`
- 9. 從檔案中的 Keystore 設定別名 spl.properties 。請根據SPL PRO證 書別名更新此值。
- 10. 將CA簽署金鑰配對設定為SPL信任存放區後、請重新啟動服務。

#### 版權資訊

Copyright © 2024 NetApp, Inc. 版權所有。台灣印製。非經版權所有人事先書面同意,不得將本受版權保護文件 的任何部分以任何形式或任何方法(圖形、電子或機械)重製,包括影印、錄影、錄音或儲存至電子檢索系統 中。

由 NetApp 版權資料衍伸之軟體必須遵守下列授權和免責聲明:

此軟體以 NETAPP「原樣」提供,不含任何明示或暗示的擔保,包括但不限於有關適售性或特定目的適用性之 擔保,特此聲明。於任何情況下,就任何已造成或基於任何理論上責任之直接性、間接性、附隨性、特殊性、懲 罰性或衍生性損害(包括但不限於替代商品或服務之採購;使用、資料或利潤上的損失;或企業營運中斷),無 論是在使用此軟體時以任何方式所產生的契約、嚴格責任或侵權行為(包括疏忽或其他)等方面,NetApp 概不 負責,即使已被告知有前述損害存在之可能性亦然。

NetApp 保留隨時變更本文所述之任何產品的權利,恕不另行通知。NetApp 不承擔因使用本文所述之產品而產 生的責任或義務,除非明確經過 NetApp 書面同意。使用或購買此產品並不會在依據任何專利權、商標權或任何 其他 NetApp 智慧財產權的情況下轉讓授權。

本手冊所述之產品受到一項(含)以上的美國專利、國外專利或申請中專利所保障。

有限權利說明:政府機關的使用、複製或公開揭露須受 DFARS 252.227-7013(2014 年 2 月)和 FAR 52.227-19(2007 年 12 月)中的「技術資料權利 - 非商業項目」條款 (b)(3) 小段所述之限制。

此處所含屬於商業產品和 / 或商業服務(如 FAR 2.101 所定義)的資料均為 NetApp, Inc. 所有。根據本協議提 供的所有 NetApp 技術資料和電腦軟體皆屬於商業性質,並且完全由私人出資開發。 美國政府對於該資料具有 非專屬、非轉讓、非轉授權、全球性、有限且不可撤銷的使用權限,僅限於美國政府為傳輸此資料所訂合約所允 許之範圍,並基於履行該合約之目的方可使用。除非本文另有規定,否則未經 NetApp Inc. 事前書面許可,不得 逕行使用、揭露、重製、修改、履行或展示該資料。美國政府授予國防部之許可權利,僅適用於 DFARS 條款 252.227-7015(b) (2014年2月) 所述權利。

商標資訊

NETAPP、NETAPP 標誌及 <http://www.netapp.com/TM> 所列之標章均為 NetApp, Inc. 的商標。文中所涉及的所 有其他公司或產品名稱,均為其各自所有者的商標,不得侵犯。